# **Shopping – Non-Catalog Orders**

## **Table of Contents**

| H٥١ | w to create a Non-Catalog Order | 1     |
|-----|---------------------------------|-------|
|     | Quick Steps                     | 1     |
|     | Adding Non-Catalog items        | 1-3   |
|     | Shopping Cart Header            | 4-6   |
|     | Required Fields                 | 4     |
|     | Shopper View                    | 5     |
|     | Shopper Extended View           | 6     |
|     | Department Allocator View       | 6     |
|     | Shopping Cart Review            | 7     |
|     | Checkout Summary Page           | 8-14  |
|     | Billing Address                 | 8     |
|     | Shipping Address                | 9     |
|     | Account Codes                   | 10-11 |
|     | Internal Notes and Attachments  | 12    |
|     | External Notes and Attachments  | 13-14 |
|     | Quote Number                    | 14    |
|     | Submitting Order                | 15-16 |

## How to Create a Non-Catalog Order

#### Quick steps:

- 1. Click the "non-catalog item" link (pg. 1)
- 2. Enter Supplier (pg. 2)
- 3. Enter Product Description, Catalog No., Quantity, Price Estimate and Packaging (pg. 2)
- 4. Click "Save and Close" or "Save and Add Another" if you have more items (pg. 2-3)
- 5. Click the shopping cart icon in the upper right corner of the screen (pg. 3)
- 6. Click "View My Cart" (pg. 3)
- 7. Enter the applicable Header Information (pg. 4-6)
- 8. Click "Save" (pg. 7)
- 9. Check to see if Supplier and product information is correct (pg. 7)
- 10. Click one of the blue "Proceed to Checkout" buttons (pg. 7)
- 11. Check the General and Shipping information (pg. 8-9)
  - a. Add or update the information as needed
- 12. Click the "Edit" button in the Accounting Codes section below the Header info (pg. 10-11)
  - a. Enter the accounting codes, or edit the codes that defaulted.
  - b. Click the blue "Recalculate and Save" button in the box below the codes
- 13. Enter Internal Notes and add Attachments, if applicable (pg. 12)
- 14. Enter External Notes and add Attachments, if applicable (pg. 13)
- 15. Enter the Quote number (if applicable) (pg. 14)
- 16. After everything has been entered click the blue "Submit Order" button (pg. 15)

To create a requisition for an item not selected from an AggieBuy punch-out or hosted catalog, or an AggieBuy Contract:

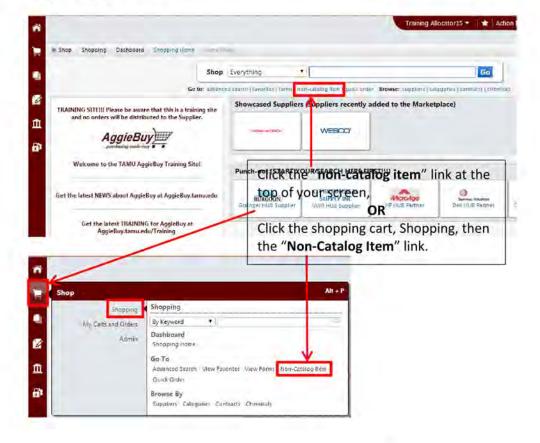

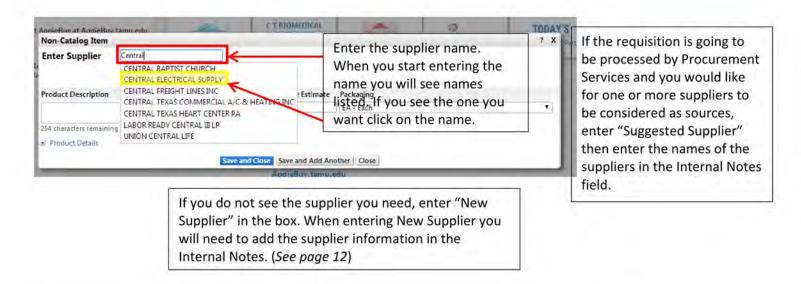

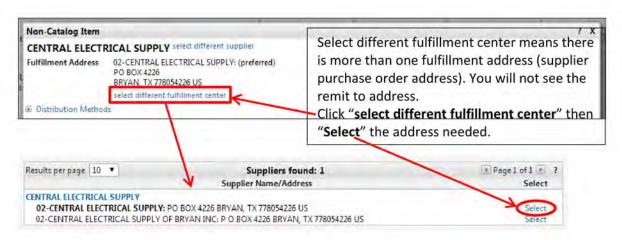

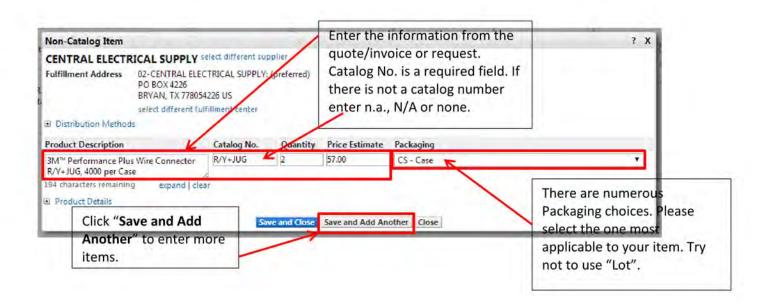

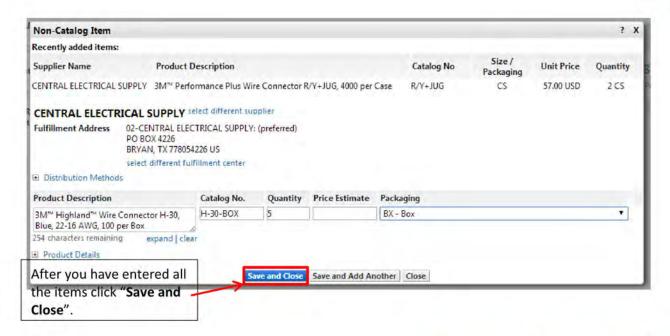

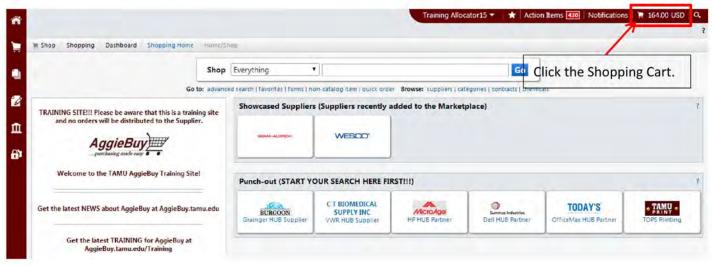

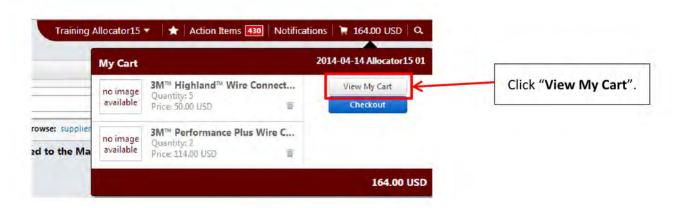

Depending on your Role your Shopping Cart might look different than the one below. For specific Role Cart view see pages 4-6.

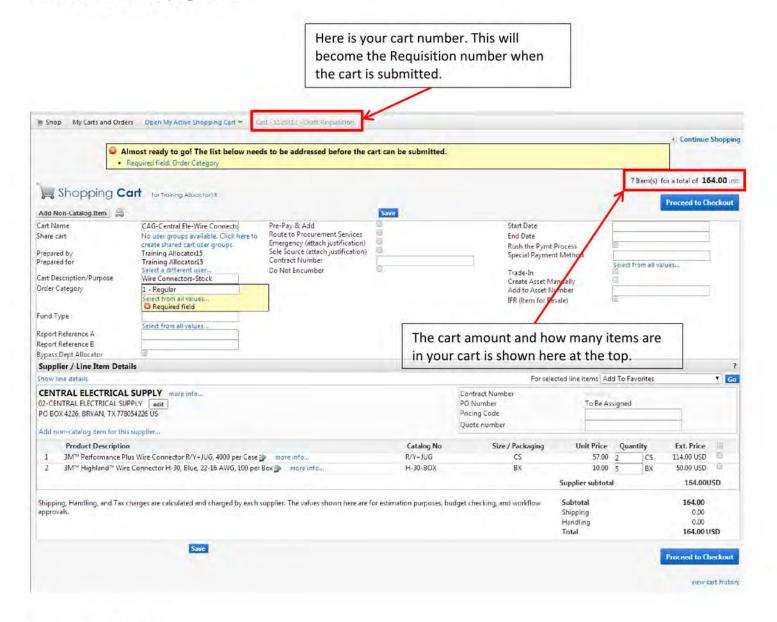

## **Required Fields**

Shopper: The only field that is Required to be filled in by the Shopper is "Order Category".

<u>Department Allocator:</u> "Order Category", "Fund Type", "Ship To" and "Bill To" are Required fields if you are a Department Allocator.

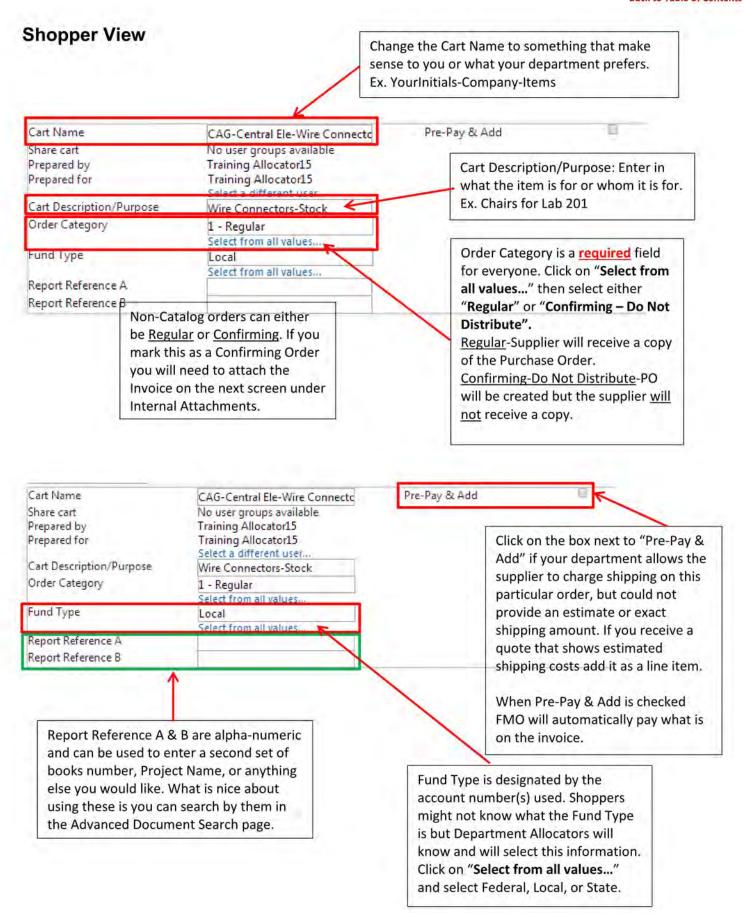

## **Shopper-Extended View**

If you have an order that is less than \$10K and you want Procurement Services to bid the item(s) out or otherwise determine a source this box will need to be checked.

**Back to Table of Contents** 

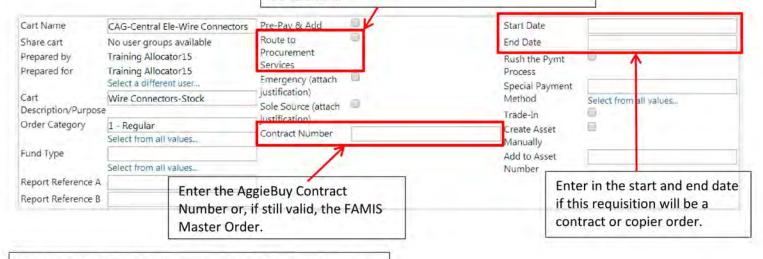

If the requisition is an Emergency or Sole Source you will need to check the appropriate box. The applicable form will need to be filled out and attached in "Internal Notes and Attachments". The forms are located may be accessed by hovering your mouse over the field name or from: AggieBuy.tamu.edu/forms/

**Department Allocator View** 

Rush the Pymt Process: Check this box if you need the Payment Process to be rushed. This will not rush the requisition through just the payment. Also, enter into "Internal Notes" the reason the payment needs to be rushed.

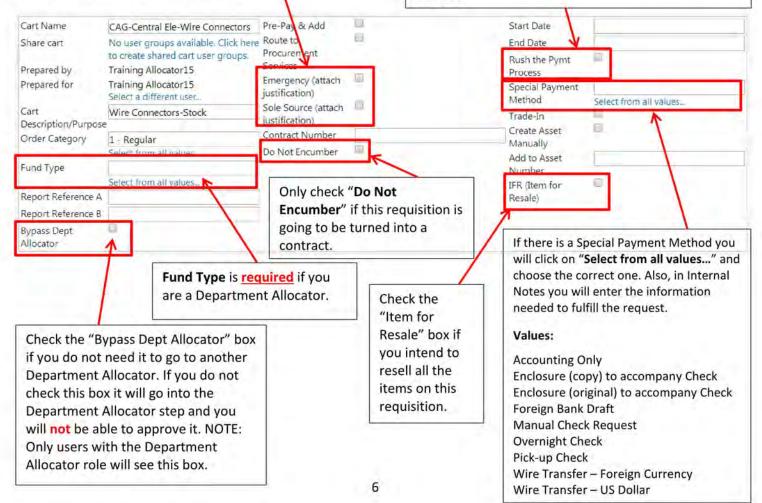

Once the Header information is entered and you have clicked on Save you can add or fix your items.

When the Header information is filled out and the items look correct click "Proceed to Checkout".

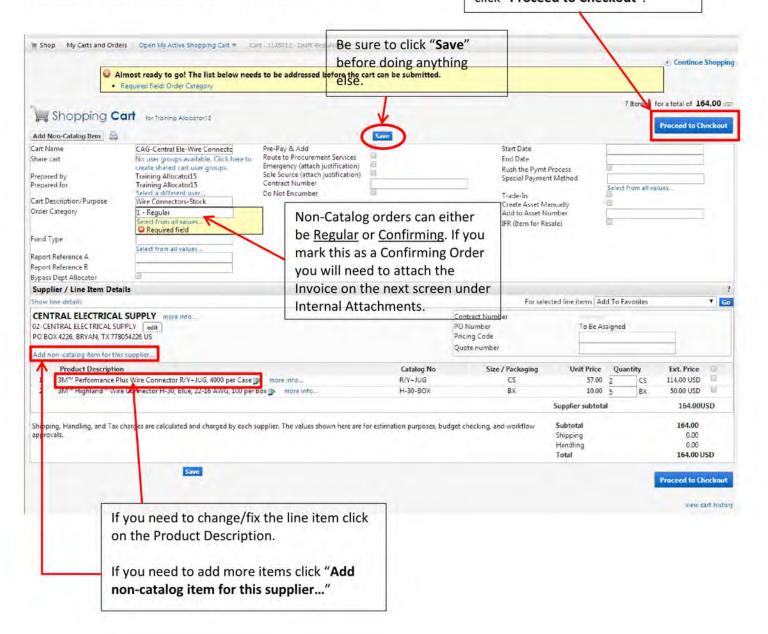

You now see the checkout page. If you did not fill in the required information on the previous page you will see a warning. If you click on the "**Required field:...**" it will take you to what needs to be filled out.

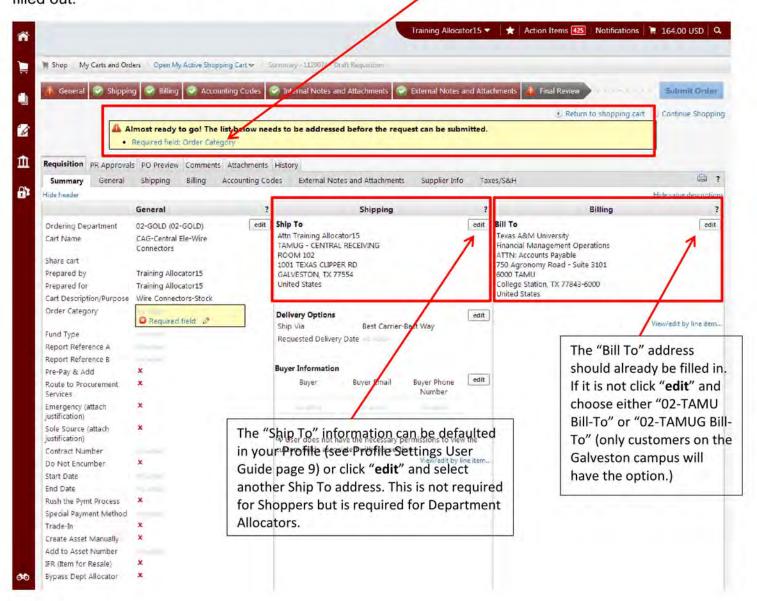

#### Bill To

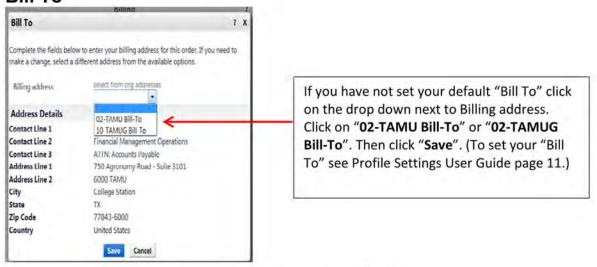

### Ship To

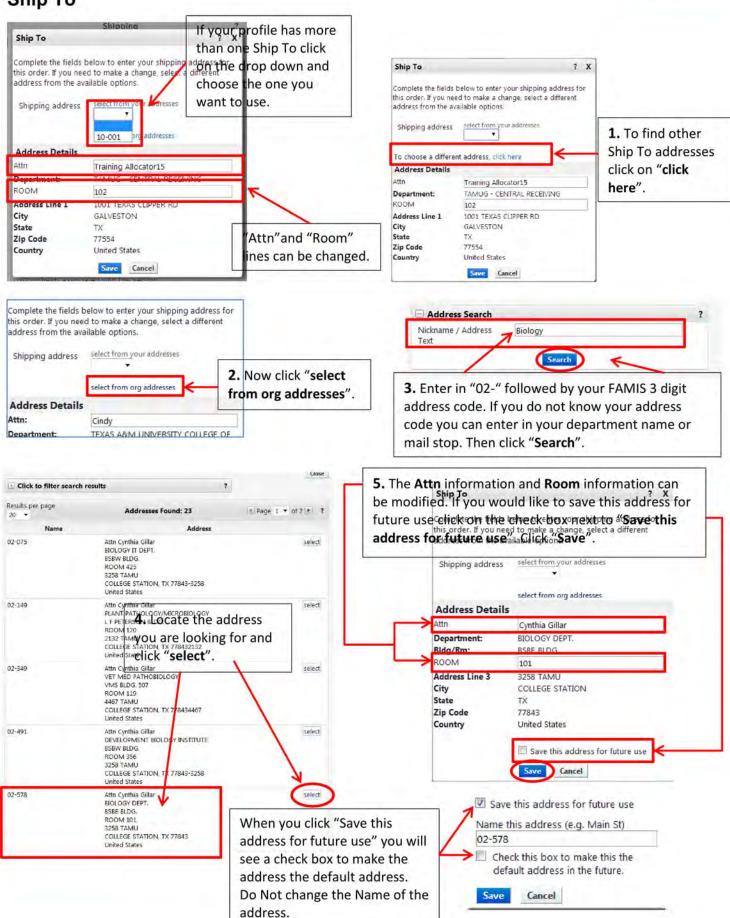

## **Accounting Codes**

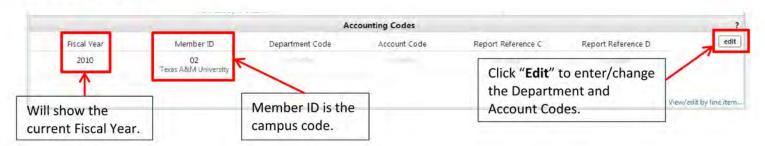

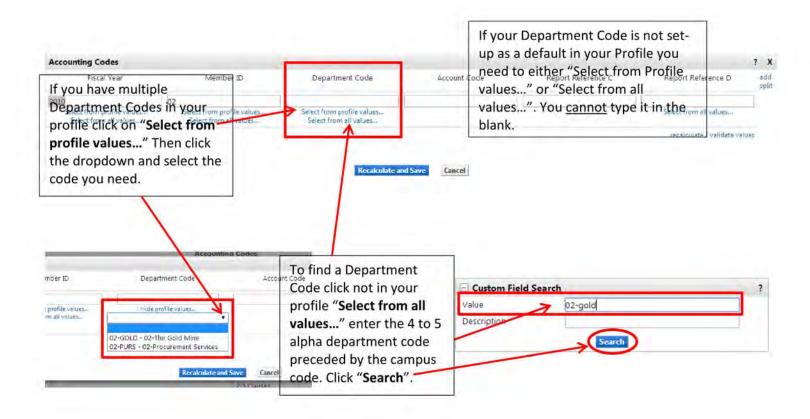

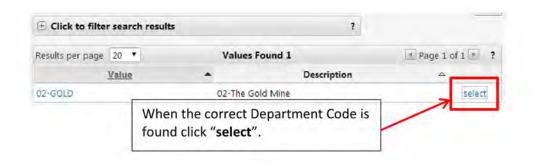

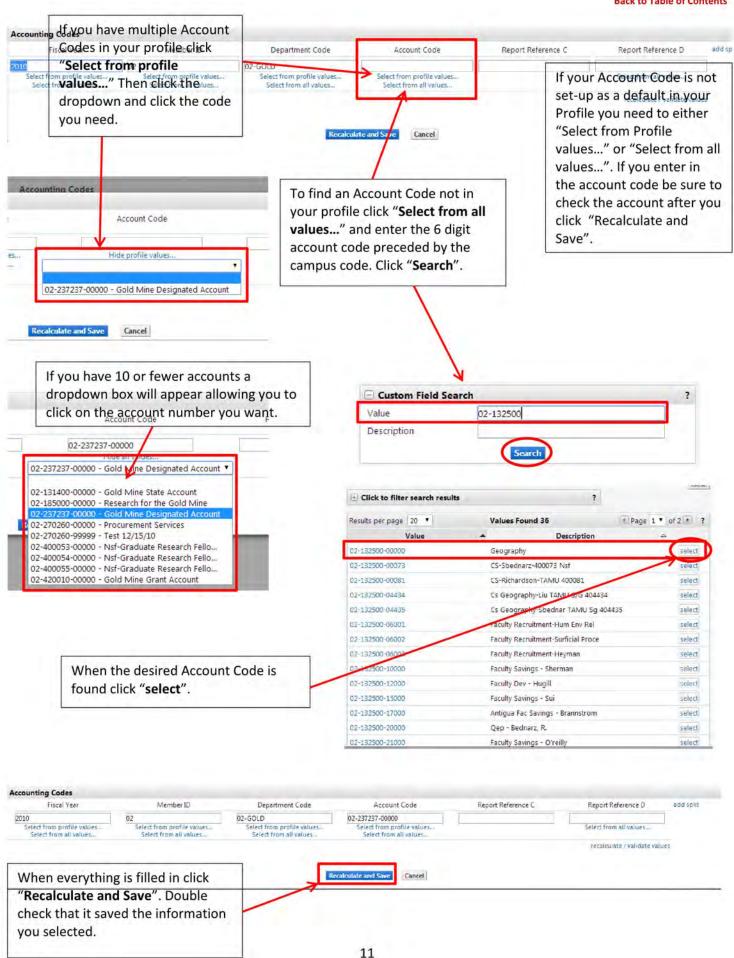

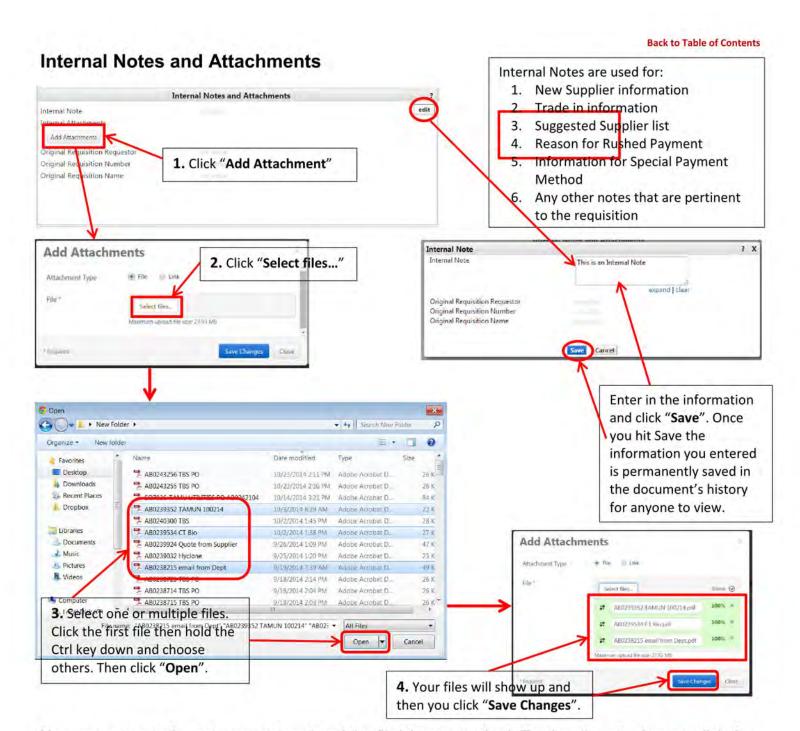

Now you can see the note you entered and the file(s) you attached. To view the attachment, click the file name. The file can also be removed if it incorrect.

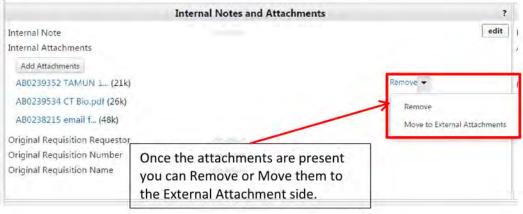

#### **External Notes and Attachments**

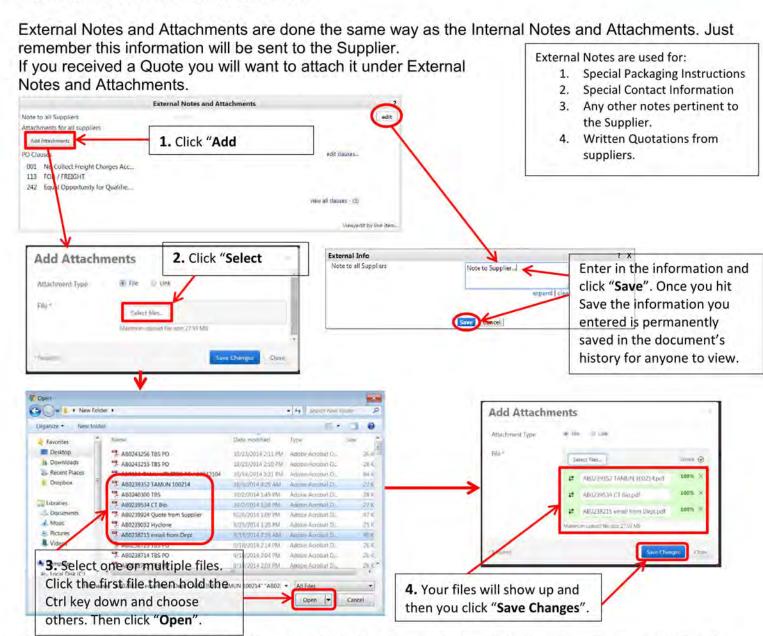

Now you can see the note you entered and the file(s) you attached. To view the attachment, click the file name. The file can also be removed if it incorrect.

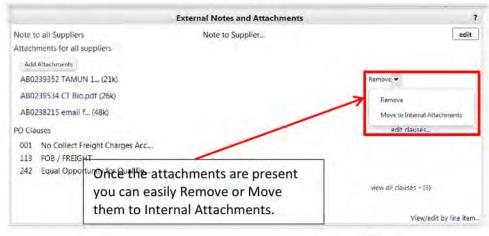

If you received a quote from the supplier attach it in the External Attachments and enter the quote number.

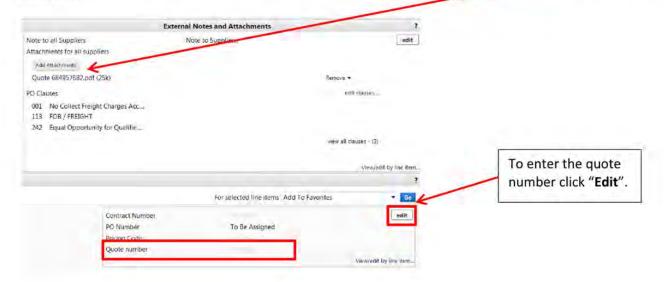

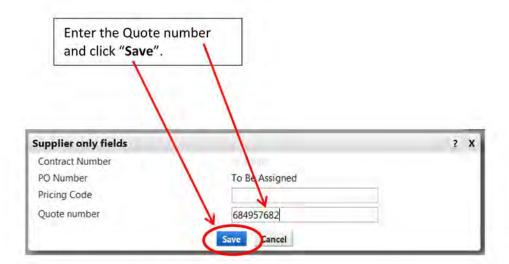

When processing an Avinext quote.

Enter the quote number as show above and enter the Catalog No on each line item as show on page 2.

When processing a Summus (Dell) quote.

- Get the quote from Dell and then create a Summus non-catalog PO, <u>not</u> a Dell Direct always go through Summus unless directed to use Dell Direct by Procurement Services.
- 2. Enter the Quote number in the Catalog Number field on the first line item only
  - -Equotes enter in: EQ:XXXXXX (EQ: has to be in front of your quote number with no spaces)
  - -Quotes from Dell Sales: Q:XXXXXXX (Q: has to be in front of your quote number with no spaces)
- 3. One Requisition per quote!

After you have everything filled out click "Submit Order".

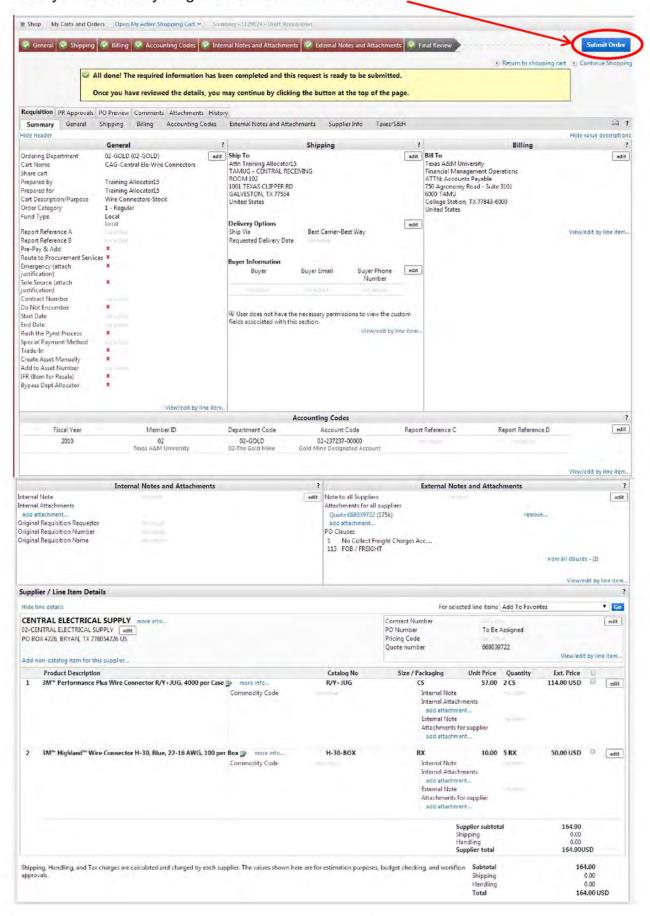

After clicking Submit Order you will see the "Congratulations!" page. This lets you know the requisition has been sent to the next step.

#### ? **Requisition Information** Congratulations! You have successfully submitted your request. If you need to view or print a copy, click Quick View or view its status on the Approvals Tab. Here is a summary of the requisition. You can also retrieve this requisition at any time via the document history search page. 1140127 view Requisition number Requisition status Pending Cart name CAG-Central Ele-Refrig Parts Requisition date 5/9/2014 671.25 USD Requisition total Number of line items 2 What would you like to do next? Here are links to some common actions. · Search for another item · View order history · Check the status of an order · Return to your home page

· Create new draft cart